Entries to Sandbelt championship events can only be made via BowlsLink, so you will need access to your BowlsLink account. If you have not used your BowlsLink account before, you will need to create a login as shown in the video availabl[e here](https://vimeo.com/user41323142/review/444782166/4688588ade)

If you are going to enter a team event (pairs, triples or fours) you will need to have at hand either

- The Membership Number or each player, or
- The day and month of their birthdates

Log into your BowlsLink account. You will not be able to create an entry to a competition unless you have established your BowlsLink account.

If *My Competitions* is not visible in the left sidebar, click *Competitions* to reveal its sub-items.

Select *My Competitions* | *Available*; type "Sandbelt" then *Enter.*

The display of available competitions is filtered to show those whose name contains *Sandbelt.*

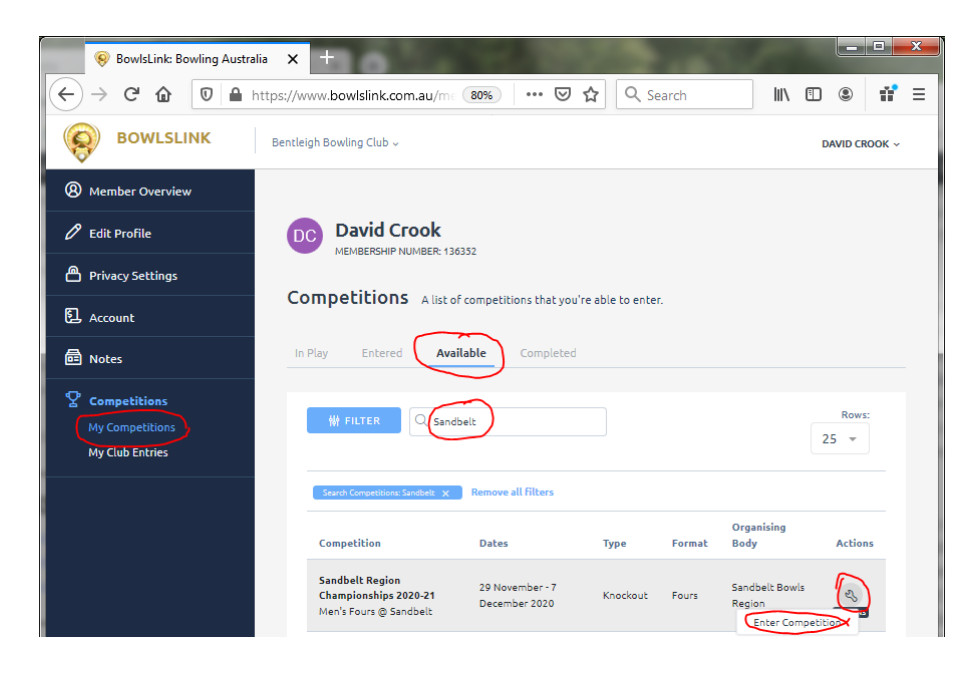

Select the competition you wish to enter, click the *spanner* icon on the right side and choose *Enter Competition.*

The **Players** screen appears.

Note that all your details have been populated automatically. (Click the V symbol on the right to view.)

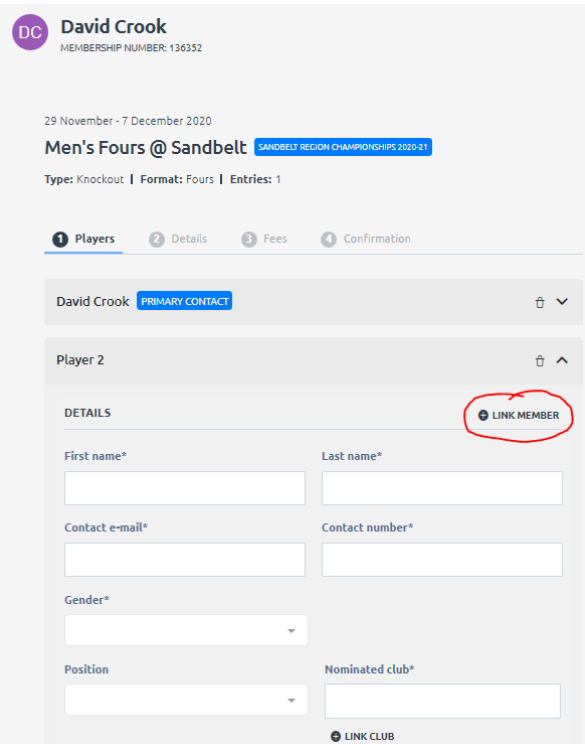

For Player 2, click Link Member.

The *Member Lookup* form appears.

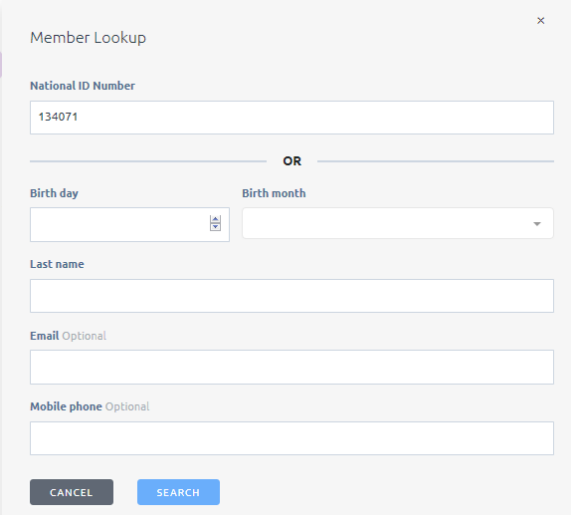

Enter the player's Member Number in the *National ID Number* field (poor design – should have consistent naming) or enter *Birth day, Birth month* and *Last Name* and click *Search.*

The Member Lookup form returns a list of members who match the search criteria.

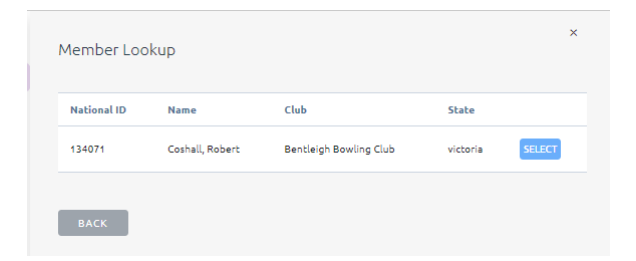

Select the appropriate member.

Details for Player 2 are inserted; note the yellow border around the player's data indicating it has not been saved.

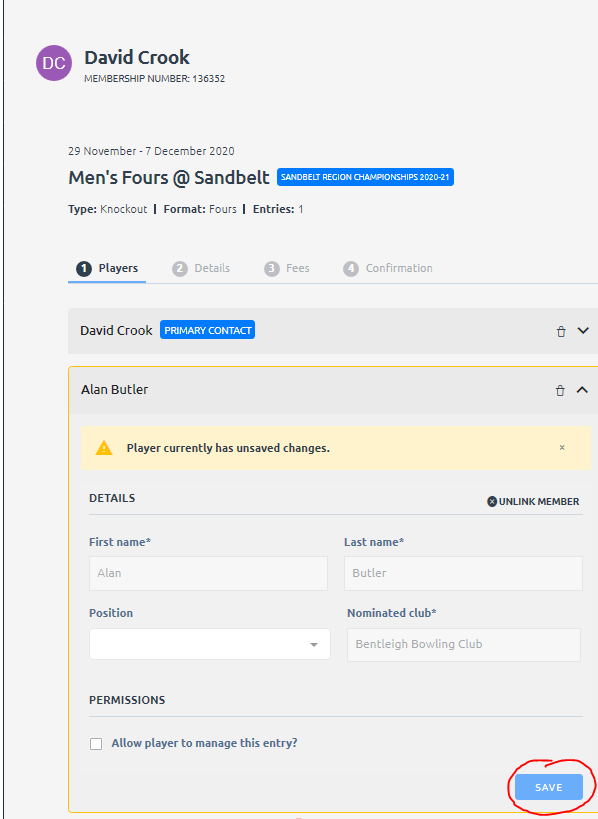

### Click *Save.*

If there are no errors, the yellow border is cleared.

Use the same process as for Player 2 to complete the details of the remaining players.

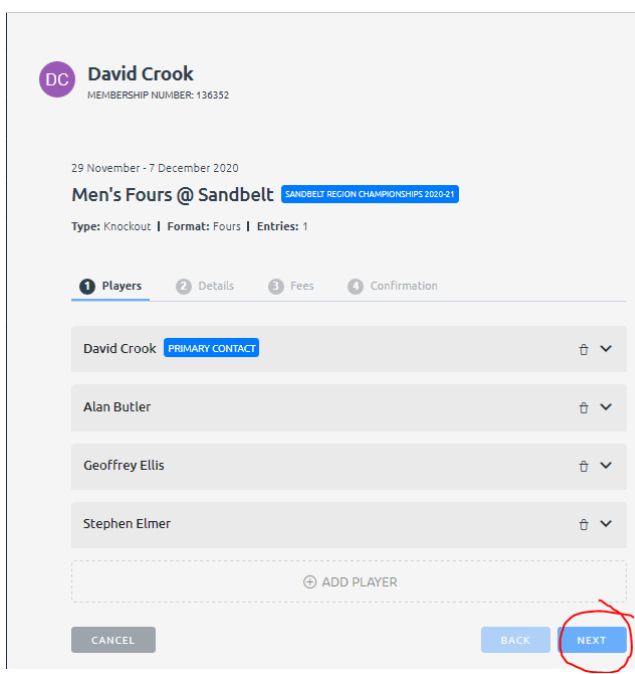

When all player details have been entered, click *Next.*

The **Details** screen appears.

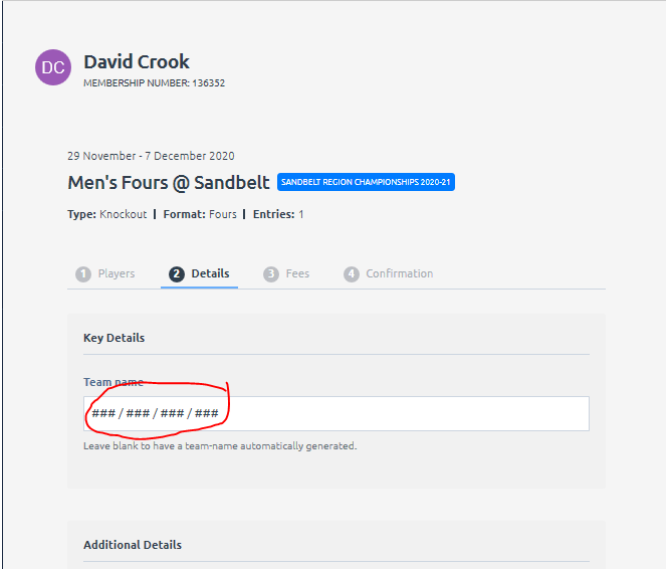

Note that the Team name contains a string of # characters.

Delete everything in the field so that the system creates the default team name. (This step should be unnecessary and may be fixed in due course.)

Review the Additional details.

Click *Next.* (not shown)

The **Fees** screen appears.

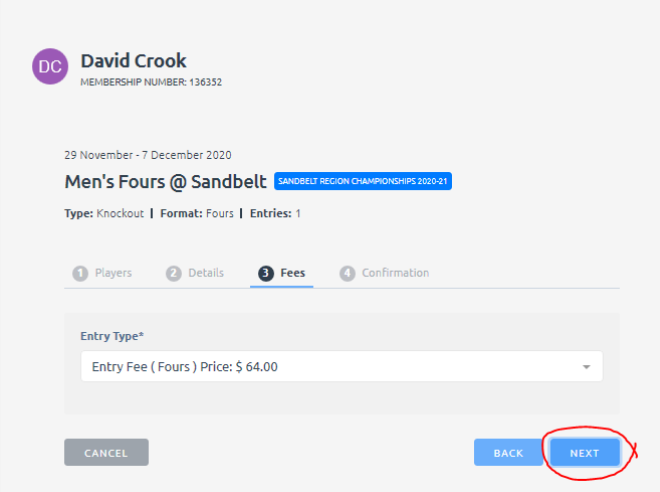

Click *Next.*

## The **Confirmation** screen appears

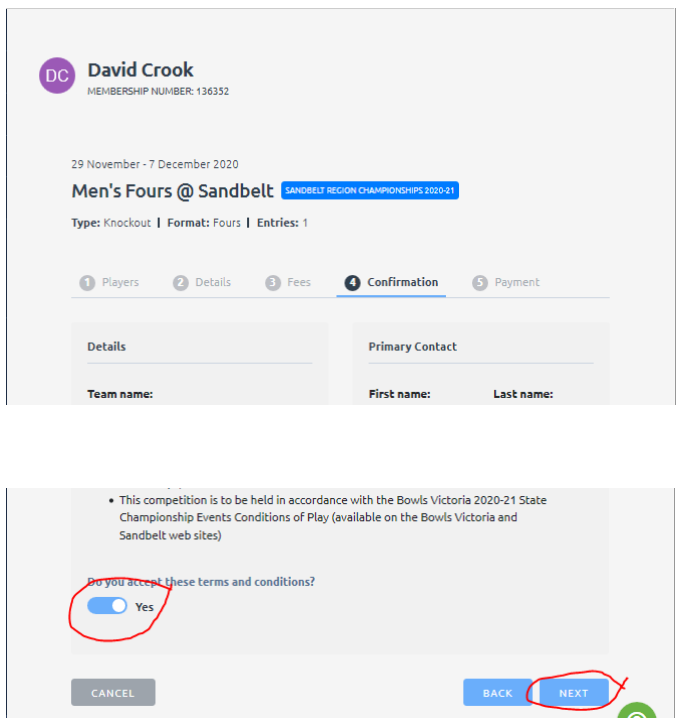

Check all the details.

The pencil icon can be clicked to edit any details.

At the bottom of the screen, click the switch below the text "Do you accept these terms and conditions?" so that *Yes* appears.

Click *Next.*

The **Payment** screen appears.

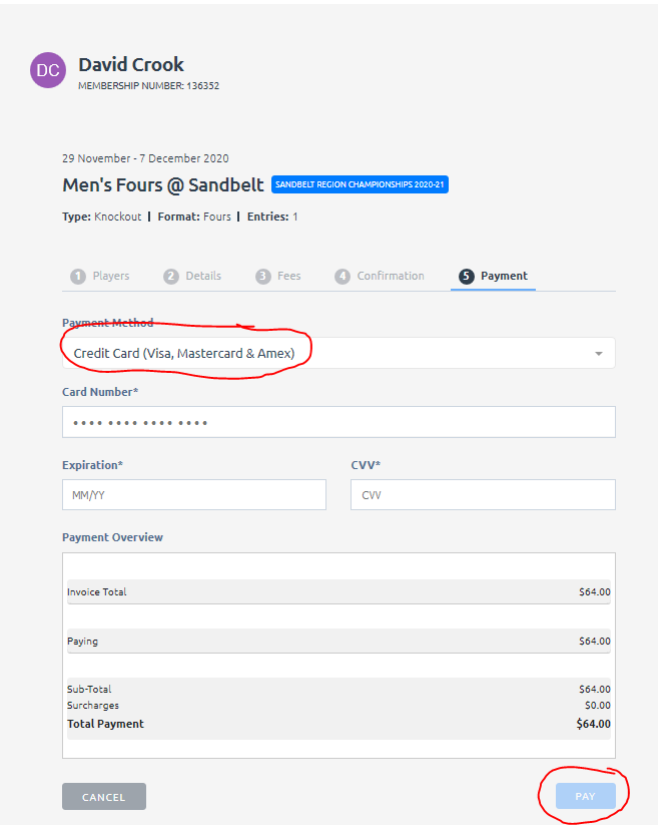

Select *Credit Card (Visa, Mastercard & Amex)* from the Payment Method drop-down.

**If any other payment method appears, do not select it.** Any entry selecting another payment method will be rejected by the administrator.

Enter the card details.

Click *Pay.*

The final screen appears.

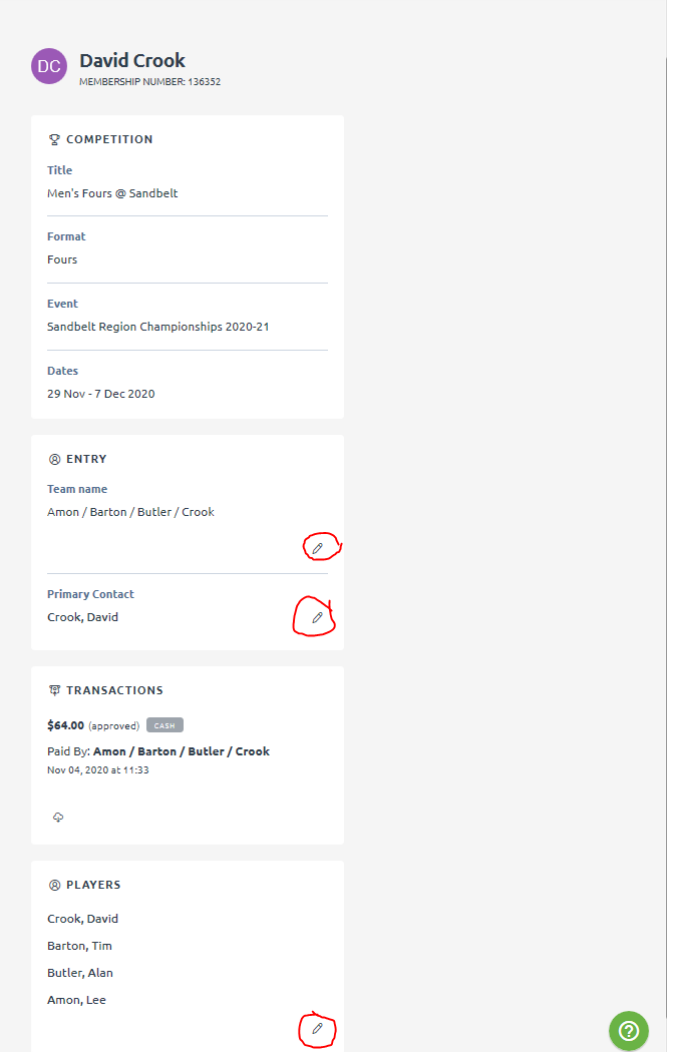

Editing can be performed on elements of the entry by clicking the relevant *pencil* icon.

A primitive receipt for the payment can be obtained by clicking the *cloud* icon in the Transactions area.

The system sends a confirmation email to the Primary Contact.

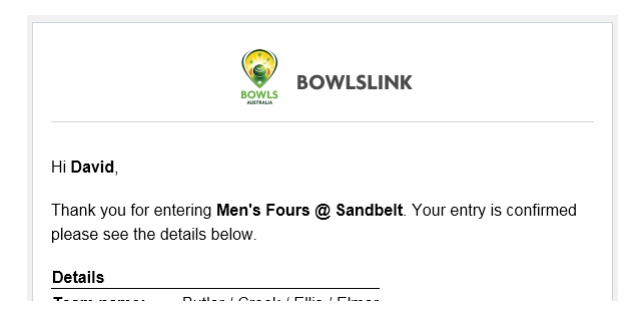

#### **Changing an entry later**

From within your BowlsLink account, select *My Competitions* | *Entered.*

Select the competition you wish to amend, click the *spanner* icon on the right side and choose *View Entry.*

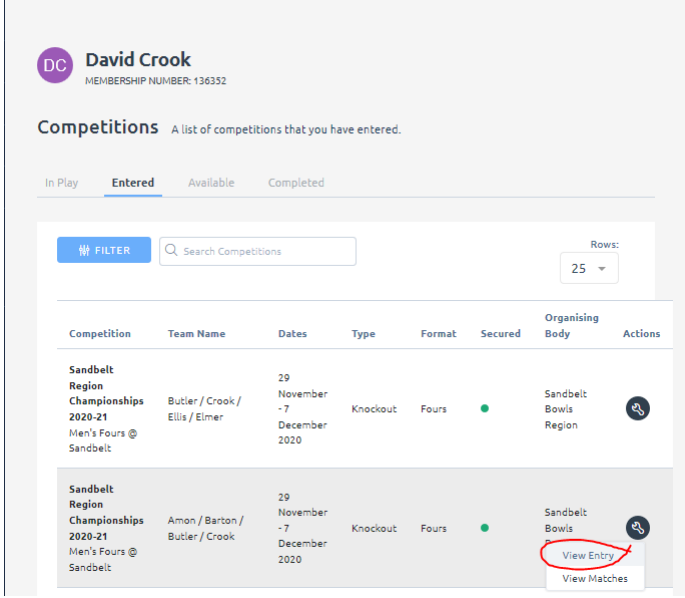

That will take you to a screen from which changes can be made.

## **These instructions are not complete. As we progress, this document will be extended to cover those topics.**

We would welcome any constructive suggestions for improvements to this document – missing topics, unclear or incorrect instructions etc.

Email: sandbeltchampionships@gmail.com